## Inventura u maloprodaji

Zadnje ažurirano24/07/2020 9:33 am CEST

Inventuru u maloprodaji pripremimo:

## **Količinska maloprodaja**

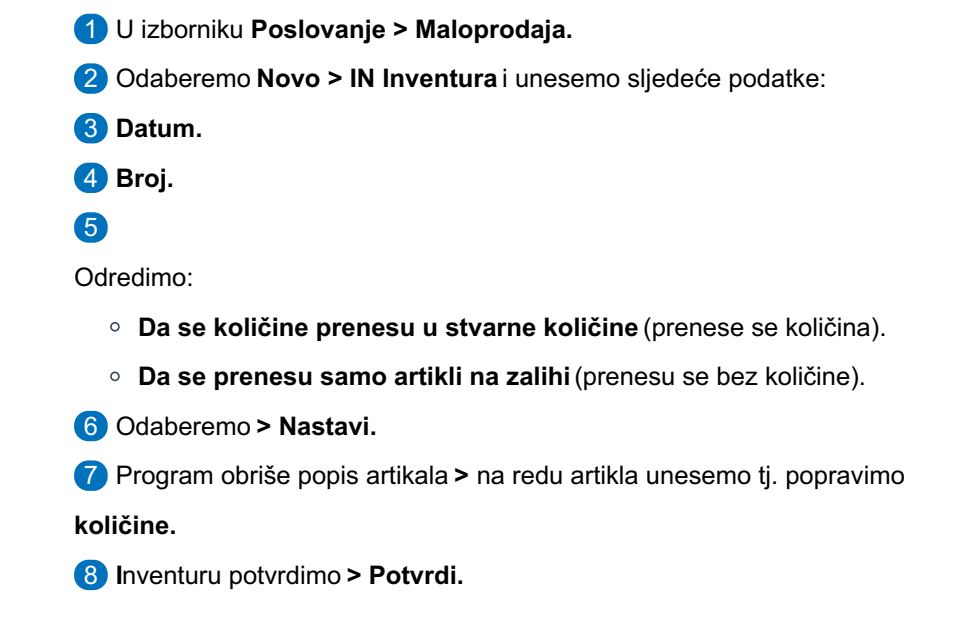

Program pripremi temeljnicu.

## **Vrijednosna maloprodaja**

- 1 U izborniku **Poslovanje > Maloprodaja.**
- 2 Odaberemo **Novo > IN Inventura** i unesemo sljedeće podatke:
- 3 **Datum.**
- 4 **Broj.**
- 5 **Prodajna vrijednost** promjena prodajne vrijednosti kod inventure.
- 6 **Vrijednost PDV-a** promjena vrijednosti PDV-a kod inventure.
- 7 Inventuru potvrdimo **> Potvrdi.**

Program pripremi temeljnicu.